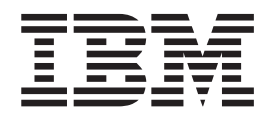

IBM Cúram Social Program Management

# Cúram - Guide de configuration des pages personnalisées à conteneurs

*Version 6.0.5*

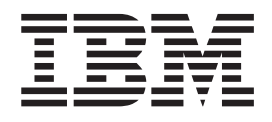

IBM Cúram Social Program Management

# Cúram - Guide de configuration des pages personnalisées à conteneurs

*Version 6.0.5*

**Important**

Avant d'utiliser le présent document et le produit associé, prenez connaissance des informations générales figurant à la section [«Remarques», à la page 17](#page-28-0)

LE PRESENT DOCUMENT EST LIVRE EN L'ETAT SANS AUCUNE GARANTIE EXPLICITE OU IMPLICITE. IBM DECLINE NOTAMMENT TOUTE RESPONSABILITE RELATIVE A CES INFORMATIONS EN CAS DE CONTREFACON AINSI QU'EN CAS DE DEFAUT D'APTITUDE A L'EXECUTION D'UN TRAVAIL DONNE.

Ce document est mis à jour périodiquement. Chaque nouvelle édition inclut les mises à jour. Les informations qui y sont fournies sont susceptibles d'être modifiées avant que les produits décrits ne deviennent eux-mêmes disponibles. En outre, il peut contenir des informations ou des références concernant certains produits, logiciels ou services non annoncés dans ce pays. Cela ne signifie cependant pas qu'ils y seront annoncés.

Pour plus de détails, pour toute demande d'ordre technique, ou pour obtenir des exemplaires de documents IBM, référez-vous aux documents d'annonce disponibles dans votre pays, ou adressez-vous à votre partenaire commercial.

Vous pouvez également consulter les serveurs Internet suivants :

- [http://www.fr.ibm.com \(serveur IBM en France\)](http://www.fr.ibm.com)
- v [http://www.can.ibm.com \(serveur IBM au Canada\)](http://www.can.ibm.com)
- [http://www.ibm.com \(serveur IBM aux Etats-Unis\)](http://www.ibm.com)

*Compagnie IBM France Direction Qualité 17, avenue de l'Europe 92275 Bois-Colombes Cedex*

Cette édition s'applique à IBM Cúram Social Program Management v6.0 5 et à toutes les versions ultérieures, sauf indication contraire dans de nouvelles éditions.

Eléments sous licence - Propriété d'IBM.

#### **© Copyright IBM Corporation 2012, 2013.**

© Cúram Software Limited. 2011. Tous droits réservés.

# **Table des matières**

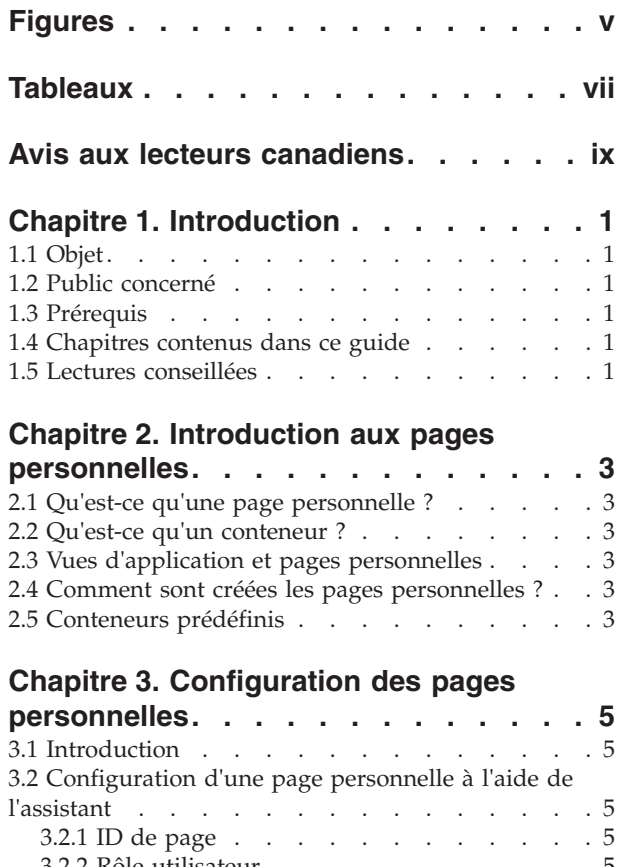

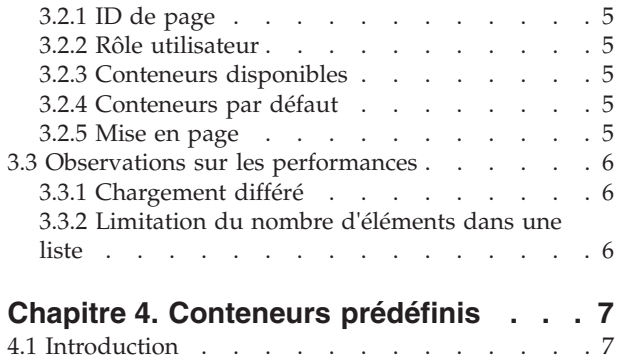

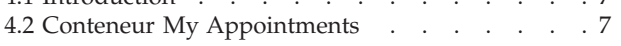

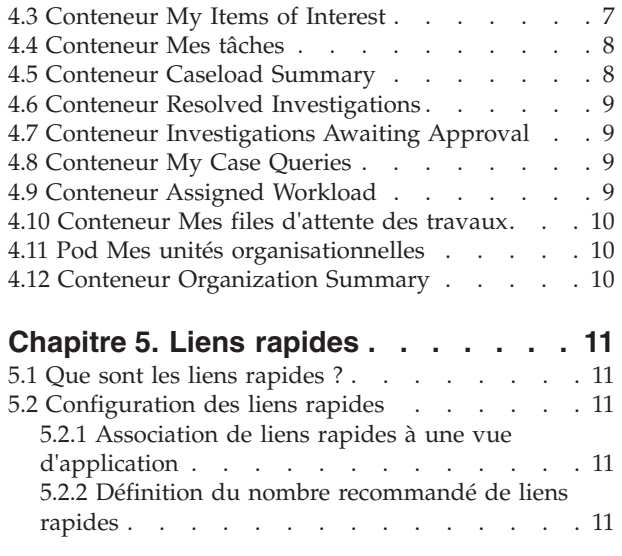

#### **[Chapitre 6. Personnalisation d'une](#page-24-0)**

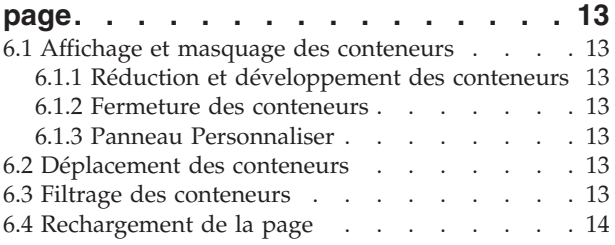

#### **[Chapitre 7. Paramètres des propriétés](#page-26-0)**

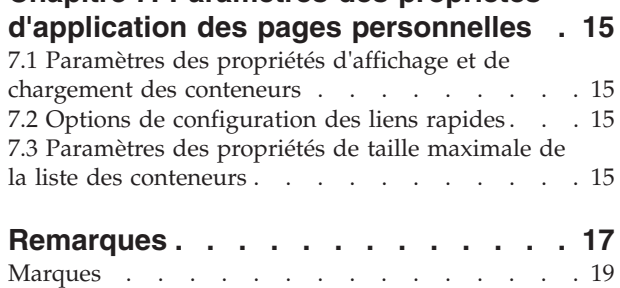

**iv** IBM Cúram Social Program Management : Cúram - Guide de configuration des pages personnalisées à conteneurs

# <span id="page-6-0"></span>**Figures**

**vi** IBM Cúram Social Program Management : Cúram - Guide de configuration des pages personnalisées à conteneurs

# <span id="page-8-0"></span>**Tableaux**

- [1. Paramètres des propriétés de l'application de](#page-26-0) [chargement des conteneurs](#page-26-0) . . . . . . . [15](#page-26-0)
- [2. Paramètres des propriétés de l'application](#page-26-0) Liens rapides . [. . . . . . . . . . . . 15](#page-26-0)

**viii** IBM Cúram Social Program Management : Cúram - Guide de configuration des pages personnalisées à conteneurs

## <span id="page-10-0"></span>**Avis aux lecteurs canadiens**

Le présent document a été traduit en France. Voici les principales différences et particularités dont vous devez tenir compte.

#### **Illustrations**

Les illustrations sont fournies à titre d'exemple. Certaines peuvent contenir des données propres à la France.

#### **Terminologie**

La terminologie des titres IBM peut différer d'un pays à l'autre. Reportez-vous au tableau ci-dessous, au besoin.

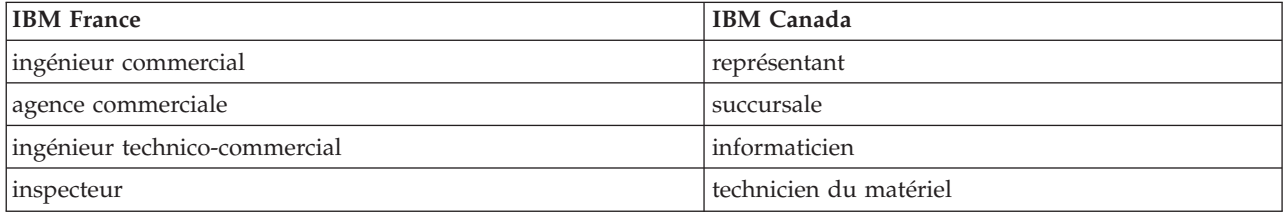

#### **Claviers**

Les lettres sont disposées différemment : le clavier français est de type AZERTY, et le clavier français-canadien de type QWERTY.

#### **OS/2 et Windows - Paramètres canadiens**

Au Canada, on utilise :

- v les pages de codes 850 (multilingue) et 863 (français-canadien),
- le code pays 002,
- le code clavier CF.

#### **Nomenclature**

Les touches présentées dans le tableau d'équivalence suivant sont libellées différemment selon qu'il s'agit du clavier de la France, du clavier du Canada ou du clavier des États-Unis. Reportez-vous à ce tableau pour faire correspondre les touches françaises figurant dans le présent document aux touches de votre clavier.

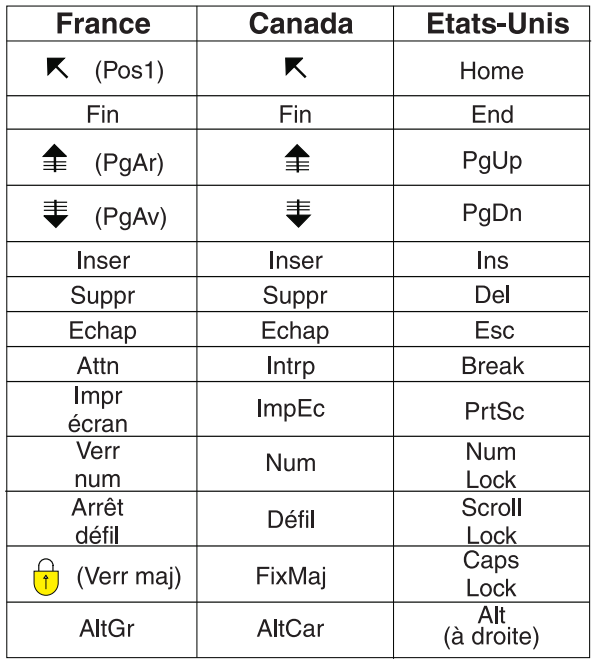

#### **Brevets**

Il est possible qu'IBM détienne des brevets ou qu'elle ait déposé des demandes de brevets portant sur certains sujets abordés dans ce document. Le fait qu'IBM vous fournisse le présent document ne signifie pas qu'elle vous accorde un permis d'utilisation de ces brevets. Vous pouvez envoyer, par écrit, vos demandes de renseignements relatives aux permis d'utilisation au directeur général des relations commerciales d'IBM, 3600 Steeles Avenue East, Markham, Ontario, L3R 9Z7.

#### **Assistance téléphonique**

Si vous avez besoin d'assistance ou si vous voulez commander du matériel, des logiciels et des publications IBM, contactez IBM direct au 1 800 465-1234.

## <span id="page-12-0"></span>**Chapitre 1. Introduction**

## **1.1 Objet**

L'objectif de ce guide est de décrire les options de configuration des pages personnelles et de l'affichage des conteneurs associés. Il décrit la façon dont une page personnelle est définie et configurée, ainsi que la façon de choisir les conteneurs qui y sont affichés.

Veuillez noter que les options de configuration pour la fonctionnalité d'annonces sur la page d'accueil de l'utilisateur sont expliquées dans le manuel Cúram - Guide d'organisation et d'administration.

#### **1.2 Public concerné**

Le présent guide est prévu pour les administrateurs en charge de la configuration des composants de la page personnelle. Ce guide part du principe que les administrateurs connaissent la façon dont les vues d'application sont présentées et conservées dans cette application.

#### **1.3 Prérequis**

Le manuel Cúram - Guide de l'expérience utilisateur et des normes est un prérequis de lecture.

#### **1.4 Chapitres contenus dans ce guide**

La liste suivante décrit les chapitres contenus dans ce guide :

#### **Introduction aux pages personnelles**

Ce chapitre explique les concepts de conteneurs et de pages personnelles.

#### **Configuration des pages personnelles**

Ce chapitre décrit la manière de configurer l'apparence d'une page personnelle et les options relatives à leurs performances.

#### **Liens rapides**

Ce chapitre explique le concept de liens rapides et la manière dont ils sont configurés.

#### **Personnalisation d'une page**

Ce chapitre décrit la façon dont les utilisateurs peuvent personnaliser leur page en ajoutant, en supprimant et en masquant des conteneurs.

#### **Propriétés des applications des pages personnelles**

Ce chapitre fournit un récapitulatif des paramètres de propriétés d'application des pages personnelles.

#### **1.5 Lectures conseillées**

Le Guide des développeurs spécifiques aux conteneurs fournit aux développeurs des instructions sur la création de pages personnelles et des conteneurs associés.

IBM Cúram Social Program Management : Cúram - Guide de configuration des pages personnalisées à conteneurs

## <span id="page-14-0"></span>**Chapitre 2. Introduction aux pages personnelles**

#### **2.1 Qu'est-ce qu'une page personnelle ?**

Les pages personnelles sont des pages client pouvant être personnalisées par un utilisateur. Elles contiennent plusieurs conteneurs. L'utilisateur peut modifier le contenu et la disposition de sa page personnelle en réarrangeant les conteneurs dans la page, en ajoutant de nouveaux conteneurs ou en en masquant certains.

#### **2.2 Qu'est-ce qu'un conteneur ?**

Un conteneur est un conteneur au sein duquel un ensemble de données s'affiche pour l'utilisateur. Ces données sont configurables et peuvent se présenter sous la forme de listes, de graphiques ou d'autres vues graphiques. Par exemple, un conteneur peut contenir une vue instantanée des données importantes dont l'utilisateur a besoin pour terminer son travail du jour en particulier.

Les pages personnelles permettent aux utilisateurs de se concentrer sur les données qui les importent le plus. Les utilisateurs peuvent personnaliser leur page pour qu'elle corresponde à leurs besoins spécifiques.

#### **2.3 Vues d'application et pages personnelles**

Une vue d'application affiche à un utilisateur une vue prédéfinie de l'application spécifique à son rôle utilisateur. L'utilisateur voit les sections, les raccourcis, les recherches et les onglets correspondant à son rôle. Chaque vue d'application dispose d'une page d'accueil, laquelle peut être une page personnelle. Le processus de définition d'un utilisateur comprend l'allocation d'une vue d'application à cet utilisateur. Cette opération définit la vue d'application et la page d'accueil associée qui est affichée lorsque l'utilisateur se sert de l'application. Dans le cadre de la configuration de la page personnelle, les administrateurs peuvent choisir les conteneurs à afficher par défaut et ceux qui peuvent être ajoutés à la discrétion de l'utilisateur. Voir la section [6.1.3, «Panneau Personnaliser», à la page 13](#page-24-0)

#### **2.4 Comment sont créées les pages personnelles ?**

Avant de pouvoir configurer l'affichage d'une page personnelle, les administrateurs doivent préalablement créer la page elle-même et les conteneurs associés. Il s'agit d'une tâche de développement. Le Guide des développeurs spécifique aux conteneurs fournit des instructions sur la création de pages personnelles et des conteneurs associés.

#### **2.5 Conteneurs prédéfinis**

Certains conteneurs prédéfinis sont fournis prêts à l'emploi. Ils sont associés à au moins un rôle utilisateur à vues d'application. Certains conteneurs communs sont associés à plusieurs rôles utilisateur à vues d'application. Par exemple, le conteneur My Appointments est associé à la plupart des rôles utilisateur d'application. En revanche, les conteneurs spécialisés ne sont associés qu'à des rôles utilisateur à vues d'application pour lesquels leur utilisation est pertinente. Par exemple, le conteneur Caseload Summary concerne les responsables des dossiers et le conteneur Resolved Investigations concerne les investigateurs. Le [Chapitre 4, «Conteneurs prédéfinis», à la page 7](#page-18-0) décrit chacun des conteneurs prédéfinis qui sont disponibles pour les rôles utilisateur. Un conteneur Liens rapides est également fourni pour la plupart des rôles utilisateur d'application. Le [Chapitre 5, «Liens rapides», à la page 11](#page-22-0) fournit quelques informations détaillées supplémentaires sur le conteneur Liens rapides et sur la façon dont il peut être configuré.

IBM Cúram Social Program Management : Cúram - Guide de configuration des pages personnalisées à conteneurs

# <span id="page-16-0"></span>**Chapitre 3. Configuration des pages personnelles**

## **3.1 Introduction**

Le présent chapitre décrit la façon dont les pages personnelles sont configurées par les administrateurs. L'assistant de pages personnelles guide l'administrateur dans le processus de configuration d'une page personnelle. L'administrateur peut sélectionner parmi les conteneurs enregistrés ceux qui sont inclus dans une page, ceux qui sont affichés par défaut et ceux qui peuvent être ajoutés à la discrétion de l'utilisateur.

#### **3.2 Configuration d'une page personnelle à l'aide de l'assistant**

La présente section décrit la façon dont les pages personnelles sont configurées par les administrateurs. Tous les conteneurs enregistrés sont affichés dans la section interface utilisateur de l'application d'administration. Les administrateurs peuvent les sélectionner et les inclure dans n'importe quelle page personnelle.

## **3.2.1 ID de page**

Dans l'étape de l'assistant d'ID de page, l'administrateur identifie la page UIM à configurer en entrant l'ID de ladite page.

#### **3.2.2 Rôle utilisateur**

Dans l'étape de l'assistant Rôle utilisateur, l'administrateur sélectionne un rôle de sécurité. Cette opération permet à l'administrateur de créer plusieurs affichages de la page en fonction du rôle que détient l'utilisateur. Si l'administrateur ne choisit pas de rôle de sécurité, alors un enregistrement par défaut de la page se crée. Cet enregistrement par défaut est utilisé si un utilisateur ouvre une page qui ne dispose pas de configuration spécifique à son rôle de sécurité.

## **3.2.3 Conteneurs disponibles**

Dans l'étape de l'assistant Conteneurs disponibles, l'administrateur sélectionne les conteneurs qui sont disponibles sur la page.

#### **3.2.4 Conteneurs par défaut**

Dans l'étape de l'assistant Conteneurs par défaut, l'administrateur sélectionne les conteneurs qui sont affichés par défaut sur la page. Lorsqu'un utilisateur accède pour la première fois à sa page personnelle, il voit ces conteneurs. La liste présentée dans cette étape est un sous-ensemble de la liste sélectionnée dans l'étape précédente.

L'utilisateur peut ensuite modifier la sélection des conteneurs pour qu'elle s'adapte à ses préférences. Voir le [Chapitre 6, «Personnalisation d'une page», à la page 13](#page-24-0)

#### **3.2.5 Mise en page**

Dans l'étape de l'assistant de Mise en page, l'administrateur peut définir le nombre de colonnes que contient la page personnelle. Les utilisateurs peuvent personnaliser leur page en déplaçant un conteneur d'une colonne à une autre. Le nombre de colonnes par défaut est de 3. Ces colonnes ont toutes une largeur identique. Ainsi, si l'administrateur décide de définie le nombre de colonnes sur 4, chaque colonne occupera 25 % de la largeur de la page.

#### <span id="page-17-0"></span>**3.3 Observations sur les performances**

Il existe de nombreux paramètres de propriétés d'application pouvant être utilisés pour optimiser la performance des pages personnelles. Ces propriétés sont entièrement répertoriées dans le [Chapitre 7,](#page-26-0) [«Paramètres des propriétés d'application des pages personnelles», à la page 15](#page-26-0)

#### **3.3.1 Chargement différé**

En fonction de son contenu, une page personnelle peut se charger plus lentement qu'une page d'applications habituelle. Ceci peut se produire si de nombreux conteneurs sont affichés sur la page et/ou si les conteneurs contiennent une grande quantité de données. La page personnelle dispose d'une fonction de chargement différé qui améliore l'expérience de l'utilisateur. Lorsqu'elle est activée, la fonction de chargement différé charge les n premières lignes de conteneurs. Le nombre n de colonnes est configuré par l'administrateur. Les lignes de conteneurs restantes sont chargées par la suite. Ceci permet à l'utilisateur de poursuivre son travail sans devoir attendre que tous les conteneurs se chargent.

Il existe de nombreux paramètres des propriétés d'applications à chargement différé qui permettent aux administrateurs de disposer d'une certaine flexibilité au niveau de la façon dont les pages personnelles se chargent. Les paramètres de chargement différé s'appliquent à toutes les pages personnelles. Voir le [Chapitre 7, «Paramètres des propriétés d'application des pages personnelles», à la page 15](#page-26-0) pour plus de détails.

#### **3.3.2 Limitation du nombre d'éléments dans une liste**

Les conteneurs contiennent habituellement des listes de données, comme celle des participants ou des dossiers. Chaque conteneur qui contient une liste dispose d'un paramètre de propriété d'application qui détermine le nombre maximal d'éléments qu'une liste peut afficher. Ce paramètre peut être défini par un administrateur.

# <span id="page-18-0"></span>**Chapitre 4. Conteneurs prédéfinis**

## **4.1 Introduction**

La présente section décrit chacun des conteneurs prédéfinis fournis pour les différents rôles utilisateur.

## **4.2 Conteneur My Appointments**

L'objectif du conteneur My Appointments est de données aux utilisateurs une image instantanée des rendez-vous qu'ils ont un jour donné. Tout de suite après leur connexion, les utilisateurs peuvent se faire une idée du temps dont ils disposent pour terminer leurs tâches en dehors de leurs rendez-vous planifiés. Les principales fonctionnalités de ce conteneur sont :

- v La création de listes des réunions, des activités récurrentes et des autres activités de l'utilisateur connecté (l'utilisateur peut également voir ces mêmes rendez-vous dans son agenda dédié) ;
- v La mise en évidence des jours où des rendez-vous ont lieu dans l'agenda. L'utilisateur peut cliquer sur un jour de la semaine pour voir les rendez-vous du jour sélectionné (la liste originale est alors remplacée par les rendez-vous du jour sélectionné) ;
- v L'affichage et la mise en évidence de la date du jour par défaut lorsque l'utilisateur se connecte pour la première fois ;
- v Une icône distincte (un triangle dans un angle du jour sélectionné) s'affiche pour indiquer ou non si des rendez-vous sont planifiés ledit jour. Si l'icône ne s'affiche pas, alors aucun rendez-vous n'est planifié ce jour-là ;
- v L'affichage des heures de début et de fin de rendez-vous dans la liste dédiée ;
- v L'affichage d'une icône différente pour indiquer si les rendez-vous sont une activité simple, une activité récurrente ou une réunion ;
- v L'affichage en hyperlien de l'objet du rendez-vous. Après avoir cliqué sur un de ces liens, la fenêtre modale de vue Activité, Activité récurrente ou Réunion s'affiche ;
- v Si l'indicateur "Toute la journée" a été défini pour une activité, une activité récurrente ou une réunion, alors le rendez-vous en question s'affiche au tout début de la liste et la durée fait mention de l'indicateur "Toute la journée".

## **4.3 Conteneur My Items of Interest**

L'objectif du conteneur My Items of Interest est de permettre aux utilisateurs d'afficher un sous-ensemble d'éléments marqués comme 'élément d'intérêt'. La liste complète de ces éléments se trouve dans la page 'Mes éléments d'intérêt'. Les principales fonctionnalités de ce conteneur sont :

- v Création d'une liste de dossiers marqués comme "Eléments d'intérêt", par exemple des dossiers intégrés, des dossiers de distribution de produits, des investigations ;
- v Affichage du nom de l'élément qui a été marqué, suivi de la référence, du nom du client principal et de la référence client ;
- v Affichage du texte de référence en hyperlien et l'ouverture de l'onglet correspondant dans la section de l'espace de travail de l'application ;
- v Affichage du lien "Mes éléments d'intérêt" qui redirige l'utilisateur vers la page de la liste complète.

#### <span id="page-19-0"></span>**4.4 Conteneur Mes tâches**

L'objectif du conteneur Mes tâches est de permettre aux utilisateurs de déterminer les tâches sur lesquelles ils doivent se concentrer au cours de leur journée. Immédiatement après s'être connecté, un utilisateur peut voir les tâches qui lui ont été directement affectées (réservées). Le conteneur fournit à l'utilisateur une image instantanée de ses tâches. Cependant, il doit toujours pouvoir gérer sa liste complète de tâches dans la section Boîte de réception de l'application. Les principales fonctionnalités de ce conteneur sont :

- v Création de listes de tâches triées par date d'échéance croissante ;
- v Affichage du nombre de tâches dans le conteneur par rapport au nombre global de tâches affectées à l'utilisateur ;
- v Affichage d'une icône de retard pour les tâches dont la date d'échéance est dépassée ainsi que du nombre de tâches en retard dans la zone d'en-tête du conteneur ;
- v Ouverture d'une tâche dans son propre onglet dans la section Boîte de réception de l'application après la sélection de ladite tâche ;
- v Affichage du lien 'Mes tâches' qui redirige l'utilisateur directement vers la page de la liste 'Mes tâches ouvertes', laquelle affiche la liste complète des tâches affectées à l'utilisateur.
- v Affichage du bouton 'Créer une tâche' qui ouvre une fenêtre modale 'Nouvelle tâche'. Cette fenêtre fournit aux utilisateurs une autre façon de créer une tâche ;
- v Fonction de filtrage qui permet à l'utilisateur de filtrer les tâches affichées. Par exemple l'utilisateur peut décider d'afficher les tâches qui sont en retard, les tâches échéant ce jour ou les tâches échéant dans le mois.

#### **4.5 Conteneur Caseload Summary**

L'objectif du conteneur Caseload Summary est de donner aux responsables de dossiers un récapitulatif de leurs dossiers triés par statut. Il permet de déterminer rapidement les dossiers ayant besoin d'une attention immédiate ou ceux étant plus urgents. Par exemple, si un dossier présente un grand nombre de dossiers qui sont dans l'état 'soumis' (signifiant qu'ils sont en attente d'approbation), le conteneur peut inciter l'utilisateur à assurer le suivi de l'approbation des dossiers par son superviseur. Il permet également à l'utilisateur de se faire une idée de la quantité globale de dossiers qu'il gère. Les principales fonctionnalités de ce conteneur sont :

- v Affichage d'un diagramme à barres pour représenter graphiquement les dossiers de distribution de produits affectés au responsable des dossiers, triés par statut ;
- v Affichage du statut des dossiers sur un axe horizontal. Les statuts représentés sont Ouvert, Soumis, Suspendu, Actif et Approuvé ;
- v Affichage du nombre de dossiers sur un axe vertical (l'échelle de nombres dépend du nombre de dossiers affichés) ;
- v Affichage du nombre de dossiers correspondant à un statut sélectionné lors du déplacement de la souris sur une colonne ;
- v Affichage du lien 'Mes dossiers' qui redirige l'utilisateur vers la page de la liste Mes dossiers, laquelle s'ouvre dans un onglet dans la section de l'espace de travail de l'application.

#### <span id="page-20-0"></span>**4.6 Conteneur Resolved Investigations**

L'objectif du conteneur Resolved Investigations est de fournir aux investigateurs une image instantanée de la manière dont leurs investigations ont été résolues dans une certaine période. Ce conteneur leur permet de voir le nombre d'investigations qu'ils ont résolues qui étaient fondées ou non fondées. Les principales fonctionnalités de ce conteneur sont :

- v Affichage d'un graphique circulaire représentant le statut de l'investigation et celui de sa résolution ;
- v Fonction de filtrage qui permet aux investigateurs de voir les investigations résolues sur une période définie. Par exemple, l'utilisateur peut décider d'afficher les investigations résolues aujourd'hui ou la semaine précédente.

#### **4.7 Conteneur Investigations Awaiting Approval**

L'objectif du conteneur Investigations Awaiting Approval est de fournir aux investigateurs une vue des investigations qu'ils possèdent ou qu'ils ont soumises qui sont toujours en attente d'approbation. Il leur permet de voir rapidement s'ils ont besoin d'assurer un suivi concernant l'obtention des approbations de leur superviseur. Les principales fonctionnalités de ce conteneur sont :

- v Affichage des investigations détenues par l'utilisateur et qui ont été soumises pour une approbation sans toutefois avoir été approuvées ;
- v Affichage des investigations par date croissante de soumission.

#### **4.8 Conteneur My Case Queries**

L'objectif du conteneur 'My Case Queries' est de fournir aux responsables de dossiers une liste de leurs requêtes de dossiers enregistrées. Les principales fonctionnalités de ce conteneur sont :

- v Affichage du nombre de requêtes de dossiers dans le conteneur par rapport au nombre global de requêtes enregistrées. Les conteneurs sont configurés pour afficher une quantité définie d'enregistrements. Lorsque le nombre de requêtes dépasse la limite d'affichage du conteneur, l'utilisateur peut toujours le nombre de requêtes qui ne sont pas affichées. Ils peuvent donc sélectionner un lien qui les redirige vers la liste complète 'Mes requêtes de dossier' ;
- v Action 'Nouvelle requête de dossier', qui permet à l'utilisateur de configurer, d'exécuter et d'enregistrer une requête de dossier ;
- v Affichage du lien 'Mes requêtes de dossier' qui redirige l'utilisateur vers la page de la liste complète ;
- v Affichage du nom de la requête sous forme d'hyperlien. Après avoir sélectionné le lien, le système exécute la requête et affiche les résultats dans un onglet dans la section espace de travail.

## **4.9 Conteneur Assigned Workload**

L'objectif du conteneur Assigned Workload est de fournir aux superviseurs une liste des utilisateurs qui sont actuellement leurs subordonnés et des charges de travail totales qui leur sont affectées. Ce conteneur aide les superviseurs à se faire une idée de la façon dont les charges de travail sont gérées et lesquelles parmi elles ont besoin d'un équilibrage sur l'équipe. Les principales fonctionnalités de ce conteneur sont :

- v Affichage de tous les utilisateurs subordonnés du superviseur ;
- v Affichage du nom de l'utilisateur sous forme de lien qui ouvre l'onglet de l'espace de travail de l'utilisateur ;
- v Affichage du nombre total 'Affectés' qui comprend le nombre total de dossiers intégrés, de dossiers de distribution de produits, de plans de service, d'appels et d'investigations affectés à l'utilisateur ;
- v Affichage du nombre d'utilisateurs par rapport au nombre global d'utilisateurs affectés au superviseur ;
- v Affichage du lien 'Mes utilisateurs' qui redirige l'utilisateur vers la page de la liste complète.

#### <span id="page-21-0"></span>**4.10 Conteneur Mes files d'attente des travaux**

L'objectif du conteneur Mes files d'attente des travaux est de fournir aux superviseurs, une vue des files d'attente des travaux qu'ils sont chargés de superviser. Cette vue leur permet de voir rapidement le nombre de tâches qui n'ont toujours pas été réservées par l'équipe par rapport au nombre de membres qui peuvent réserver des taches qui se trouvent dans la file d'attente des travaux. En conséquence, le superviseur peut, par exemple, décider de déplacer certains utilisateurs sur une autre file d'attente des travaux ou abonner plus d'utilisateurs à une autre file d'attente des travaux. Les principales fonctionnalités de ce conteneur sont :

- v Affichage du nombre de files d'attente des travaux dans le conteneur par rapport au nombre total de files d'attente des travaux gérées par le superviseur ;
- v Fonction de filtrage qui permet au superviseur d'afficher les files d'attente des travaux auxquelles l'utilisateur est directement abonné ou les files d'attente des travaux auxquelles une association dotée d'un objet d'organisation tel qu'un poste ou une unité organisationnelle est abonnée ;
- v Affichage du nom de la file d'attente des travaux sous forme d'hyperlien. Après l'avoir sélectionné, l'utilisateur est redirigé vers l'onglet spécifique File d'attente des travaux ;
- v Affichage du nombre d'utilisateurs ou d'objets d'organisation actuellement abonnés à la file d'attente des travaux ;
- v Affichage du nombre de tâches qui représente le nombre total de tâches non réservées dans la file d'attente des travaux.

#### **4.11 Pod Mes unités organisationnelles**

L'objectif du conteneur Mes unités organisationnelles est de fournir aux superviseurs une vue des tâches pour chacune des unités organisationnelles auxquelles ils sont affectés. Ce conteneur permet au superviseur de gérer et de surveiller les charges de travail entre les unités organisationnelles. Les principales fonctionnalités de ce conteneur sont :

- v Affichage de l'hyperlien "Mes unités organisationnelles" qui redirige l'utilisateur vers l'onglet liste Mes unités organisationnelles ;
- v Affichage du nombre de membres qui représente les utilisateurs actifs associés à l'unité organisationnelle ;
- v Affichage du nombre de tâches qui représente le nombre de tâches non réservées affectées à l'unité organisationnelle.

#### **4.12 Conteneur Organization Summary**

L'objectif du conteneur Organization Summary est de fournir à un administrateur un récapitulatif de l'organisation active et des structures d'emplacement conservées. Le conteneur affiche les détails relatifs à une structure d'organisation spécifique. Les principales fonctionnalités de ce conteneur sont :

- v Affichage du nombre total d'unités organisationnelles de positions, d'utilisateurs et d'emplacements enregistrés pour la structure d'organisation active ;
- v Chaque nombre total est lié à la page de liste correspondante dans l'onglet de l'organisation active.

# <span id="page-22-0"></span>**Chapitre 5. Liens rapides**

#### **5.1 Que sont les liens rapides ?**

Les liens rapides sont un ensemble de liens vers des pages d'application fréquemment utilisées. Ils permettent aux utilisateurs de réaliser leurs actions habituelles, comme rechercher une personne ou accéder à une page contenant une liste des dossiers affectés à des utilisateurs. Ces liens rapides sont mappés à des vues d'application. Ils apparaissent dans le conteneur Liens rapides dans la page personnelle des utilisateurs.

#### **5.2 Configuration des liens rapides**

Les administrateurs peuvent créer et conserver des liens rapides menant vers n'importe quelle page d'application. Lorsque le lien rapide a été créé, il peut être affecté à une vue d'application et à un rôle utilisateur.

#### **5.2.1 Association de liens rapides à une vue d'application**

Les administrateurs peuvent affecter des liens rapides à des vues d'application spécifiques. Elles apparaissent ensuite dans le conteneur Liens rapides sur la page d'accueil de l'application.

#### **5.2.2 Définition du nombre recommandé de liens rapides**

A des fins de facilité d'utilisation, nous vous recommandons de définir un nombre par défaut de liens rapides. Si le nombre recommandé de liens rapides pour un rôle utilisateur à vues d'application est dépassé, alors un message d'avertissement s'affiche. Les administrateurs peuvent redéfinir ce paramètre à l'aide du paramètre de propriété d'application curam.admin.defaultnoofquicklinks.

IBM Cúram Social Program Management : Cúram - Guide de configuration des pages personnalisées à conteneurs

# <span id="page-24-0"></span>**Chapitre 6. Personnalisation d'une page**

## **6.1 Affichage et masquage des conteneurs**

Un utilisateur peut déterminer les conteneurs à afficher sur sa page personnelle. Lors de sa connexion, il verra alors s'afficher les conteneurs par défaut qui correspondent à la vue d'application de son rôle utilisateur. Toutefois, il peut également choisir de réduire, de développer et de fermer ces conteneurs, tout comme il peut en ajouter de nouveaux sur sa page. La mise à jour du paramètre est conservée entre les sessions, c'est-à-dire que si l'utilisateur quitte la page ou se déconnecte puis revient sur sa page, les options les plus récemment sélectionnées sont affichées de nouveau.

## **6.1.1 Réduction et développement des conteneurs**

Chaque conteneur peut, au besoin, être réduit ou développé. Une flèche de réduction/développement se trouve dans la barre de titre du conteneur, en regard du titre du conteneur. Cette opération permet à l'utilisateur de masquer le contenu de conteneurs particuliers, afin qu'il puisse se concentrer sur les données importantes contenues dans les autres conteneurs. Ceci est particulièrement pratique lorsque la page contient beaucoup d'informations.

#### **6.1.2 Fermeture des conteneurs**

Les conteneurs peuvent être fermés et supprimés de la page personnelle. Un bouton Fermer se trouve sur la droite dans la barre de titre du bar. Si le conteneur a été supprimé de la page personnelle, il est possible de l'y inclure de nouveau à l'aide du panneau Personnaliser. Voir la section 6.1.3, «Panneau Personnaliser»

### **6.1.3 Panneau Personnaliser**

Chaque page personnelle dispose d'un panneau Personnaliser. Ce panneau permet à l'utilisateur d'ajouter et de supprimer les conteneurs par défaut et ceux supplémentaires affecté à son rôle à vues d'application. Lorsque l'utilisateur choisit d'enregistrer les nouveaux paramètres avec "Enregistrer", sa page personnelle se met à jour afin de répercuter ses nouvelles préférences. Pour retourner à la page personnelle par défaut correspondant à son rôle à vues d'application, l'utilisateur peut sélectionner le bouton "Réinitialiser" dans le panneau Personnaliser.

#### **6.2 Déplacement des conteneurs**

Les utilisateurs peuvent glisser-déplacer les conteneurs vers plusieurs zones de la page pour adapter cette page à leur souhait d'affichage. L'utilisateur clique et maintient son clic sur la barre, ensuite il peut commencer à faire glisser le conteneur. Un indicateur de dépôt met en évidence l'emplacement de dépôt en cours pendant que vous faites glisser le conteneur. Le fait de relâcher le bouton de la souris déplace le conteneur à l'emplacement de dépôt en cours. La nouvelle configuration de la page est enregistrée après le déplacement du conteneur.

#### **6.3 Filtrage des conteneurs**

Il est possible de configurer les conteneurs pour qu'ils contiennent des jeux de données modifiables. Dans ces situations, l'utilisateur peut filtrer les données qui sont affichées dans le conteneur. Les conteneurs qui ont des données modifiables comprennent également un bouton Editer, qui se trouve dans la barre de titre du conteneur. Lorsqu'il est sélectionné, le conteneur se développe afin d'afficher les options de filtrage.

Lorsque l'utilisateur sélectionne "Enregistrer", la page personnelle s'actualise pour afficher les nouvelles données.

#### <span id="page-25-0"></span>**6.4 Rechargement de la page**

Il est possible de recharger la page personnelle grâce aux actions suivantes :

- 1. Sélectionnez "Enregistrer" dans la console de personnalisation ;
- 2. Sélectionnez "Réinitialiser" dans la console de personnalisation ;
- 3. Sélectionnez "Enregistrer" dans le panneau de filtrage du conteneur ;
- 4. Sélectionnez l'icône "Actualiser" dans la page personnelle ;
- 5. Actualisez le navigateur.

Après le rechargement d'une page, tous les conteneurs sont mis à jour avec les derniers jeux de données.

## <span id="page-26-0"></span>**Chapitre 7. Paramètres des propriétés d'application des pages personnelles**

#### **7.1 Paramètres des propriétés d'affichage et de chargement des conteneurs**

*Tableau 1. Paramètres des propriétés de l'application de chargement des conteneurs*.

La table suivante fournit un récapitulatif des paramètres des propriétés de l'application de chargement des conteneurs.

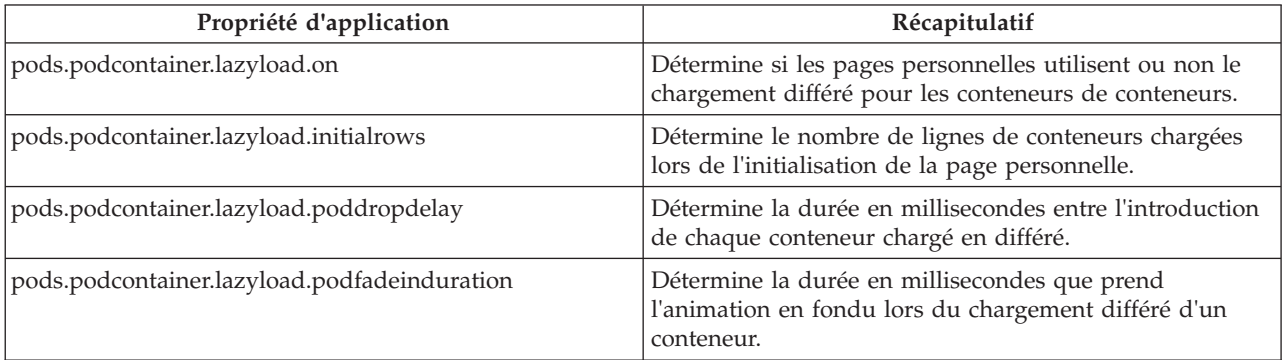

#### **7.2 Options de configuration des liens rapides**

*Tableau 2. Paramètres des propriétés de l'application Liens rapides*.

La table suivante fournit un récapitulatif des paramètres des propriétés de l'application Liens rapides.

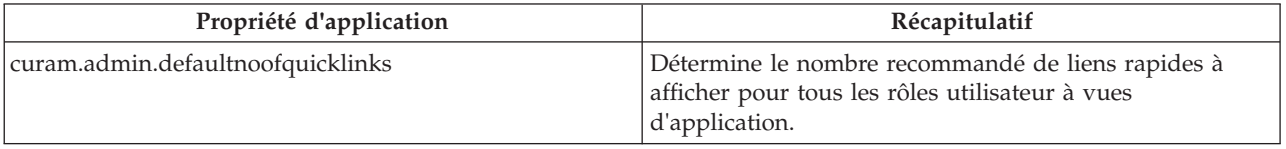

#### **7.3 Paramètres des propriétés de taille maximale de la liste des conteneurs**

Il existe de nombreux paramètres de propriétés d'application permettant de déterminer la taille maximale de la liste détenue par chaque conteneur. Ils se trouvent dans la catégorie Application - Configuration des objets fenêtres personnalisés.

IBM Cúram Social Program Management : Cúram - Guide de configuration des pages personnalisées à conteneurs

### <span id="page-28-0"></span>**Remarques**

Le présent document peut contenir des informations ou des références concernant certains produits, logiciels ou services IBM non annoncés dans ce pays. Pour plus de détails, référez-vous aux documents d'annonce disponibles dans votre pays, ou adressez-vous à votre partenaire commercial IBM. Toute référence à un produit, logiciel ou service IBM n'implique pas que seul ce produit, logiciel ou service puisse être utilisé. Tout autre élément fonctionnellement équivalent peut être utilisé, s'il n'enfreint aucun droit d'IBM. Il est de la responsabilité de l'utilisateur d'évaluer et de vérifier lui-même les installations et applications réalisées avec des produits, logiciels ou services non expressément référencés par IBM. IBM peut détenir des brevets ou des demandes de brevet couvrant les produits mentionnés dans le présent document. La remise de ce document ne vous donne aucun droit de licence sur ces brevets. Si vous désirez recevoir des informations concernant l'acquisition de licences, veuillez en faire la demande par écrit à l'adresse suivante :

IBM Director of Licensing IBM Corporation North Castle Drive Armonk, NY 10504-1785 U.S.A.

Pour le Canada, veuillez adresser votre courrier à :

IBM Director of Commercial Relations IBM Canada Ltd. 3600 Steeles Avenue East Markham, Ontario L3R 9Z7 Canada

Les informations sur les licences concernant les produits utilisant un jeu de caractères double octet peuvent être obtenues par écrit à l'adresse suivante :

Licence sur la propriété intellectuelle Mentions légales et droit de propriété intellectuelle IBM Japon Ltd. 19-21, Nihonbashi-Hakozakicho, Chuo-ku Tokyo 103-8510, Japon

Le paragraphe suivant ne s'applique ni au Royaume-Uni, ni dans aucun pays dans lequel il serait contraire aux lois locales. INTERNATIONAL BUSINESS MACHINES CORPORATION FOURNIT CETTE PUBLICATION "EN L'ETAT" SANS GARANTIE D'AUCUNE SORTE, EXPLICITE OU IMPLICITE, Y COMPRIS NOTAMMENT, LES GARANTIES IMPLICITES DE NON-CONTREFACON, DE QUALITE MARCHANDE OU D'ADEQUATION A UN USAGE PARTICULIER. Certaines juridictions n'autorisent pas l'exclusion des garanties implicites, auquel cas l'exclusion ci-dessus ne vous sera pas applicable.

Le présent document peut contenir des inexactitudes ou des coquilles. Ce document est mis à jour périodiquement. Chaque nouvelle édition inclut les mises à jour. IBM peut, à tout moment et sans préavis, modifier les produits et logiciels décrits dans ce document.

Les références à des sites Web non IBM sont fournies à titre d'information uniquement et n'impliquent en aucun cas une adhésion aux données qu'ils contiennent. Les éléments figurant sur ces sites Web ne font pas partie des éléments du présent produit IBM et l'utilisation de ces sites relève de votre seule responsabilité.

IBM pourra utiliser ou diffuser, de toute manière qu'elle jugera appropriée et sans aucune obligation de sa part, tout ou partie des informations qui lui seront fournies. Les licenciés souhaitant obtenir des informations permettant : (i) l'échange des données entre des logiciels créés de façon indépendante et d'autres logiciels (dont celui-ci), et (ii) l'utilisation mutuelle des données ainsi échangées, doivent adresser leur demande à :

IBM Corporation Dept F6, Bldg 1 294 Route 100 Somers NY 10589-3216 U.S.A.

Ces informations peuvent être soumises à des conditions particulières, prévoyant notamment le paiement d'une redevance.

Le logiciel sous licence décrit dans ce document et tous les éléments sous licence disponibles s'y rapportant sont fournis par IBM, conformément aux dispositions du Livret contractuel, des Conditions Internationales d'Utilisation de Logiciels IBM ou de tout autre accord équivalent.

Les données de performance indiquées dans ce document ont été déterminées dans un environnement contrôlé. Par conséquent, les résultats peuvent varier de manière significative selon l'environnement d'exploitation utilisé. Certaines mesures évaluées sur des systèmes en cours de développement ne sont pas garanties sur tous les systèmes disponibles. En outre, elles peuvent résulter d'extrapolations. Les résultats peuvent donc varier. Il incombe aux utilisateurs de ce document de vérifier si ces données sont applicables à leur environnement d'exploitation.

Les informations concernant des produits non IBM ont été obtenues auprès des fournisseurs de ces produits, par l'intermédiaire d'annonces publiques ou via d'autres sources disponibles.

IBM n'a pas testé ces produits et ne peut confirmer l'exactitude de leurs performances ni leur compatibilité. Elle ne peut recevoir aucune réclamation concernant des produits non IBM. Toute question concernant les performances de produits non IBM doit être adressée aux fournisseurs de ces produits.

Toute instruction relative aux intentions d'IBM pour ses opérations à venir est susceptible d'être modifiée ou annulée sans préavis, et doit être considérée uniquement comme un objectif.

Tous les tarifs indiqués sont les prix de vente actuels suggérés par IBM et sont susceptibles d'être modifiés sans préavis. Les tarifs appliqués peuvent varier selon les revendeurs.

Ces informations sont fournies uniquement à titre de planification. Elles sont susceptibles d'être modifiées avant la mise à disposition des produits décrits.

Le présent document peut contenir des exemples de données et de rapports utilisés couramment dans l'environnement professionnel. Ces exemples mentionnent des noms fictifs de personnes, de sociétés, de marques ou de produits à des fins illustratives ou explicatives uniquement. Toute ressemblance avec des noms de personnes, de sociétés ou des données réelles serait purement fortuite.

#### LICENCE DE COPYRIGHT :

Le présent logiciel contient des exemples de programmes d'application en langage source destinés à illustrer les techniques de programmation sur différentes plateformes d'exploitation. Vous avez le droit de copier, de modifier et de distribuer ces exemples de programmes sous quelque forme que ce soit et sans paiement d'aucune redevance à IBM, à des fins de développement, d'utilisation, de vente ou de distribution de programmes d'application conformes aux interfaces de programmation des plateformes pour lesquels ils ont été écrits ou aux interfaces de programmation IBM. Ces exemples de programmes n'ont pas été rigoureusement testés dans toutes les conditions. Par conséquent, IBM ne peut garantir expressément ou implicitement la fiabilité, la maintenabilité ou le fonctionnement de ces programmes. Les <span id="page-30-0"></span>exemples de programmes sont fournis "EN L'ETAT", sans garantie d'aucune sorte. IBM décline toute responsabilité relative aux dommages éventuels résultant de l'utilisation de ces exemples de programmes.

Toute copie intégrale ou partielle de ces exemples de programmes et des oeuvres qui en sont dérivées doit inclure une mention de droits d'auteur libellée comme suit :

© (nom de votre société) (année). Des segments de code sont dérivés des exemples de programmes d'IBM Corp.

© Copyright IBM Corp. \_entrez l'année ou les années\_. Tous droits réservés.

Si vous visualisez ces informations en ligne, il se peut que les photographies et illustrations en couleur n'apparaissent pas à l'écran.

#### **Marques**

IBM, le logo IBM et ibm.com sont des marques ou des marques déposées d'International Business Machines Corp. dans de nombreux pays. Les autres noms de produits et de services peuvent être des marques d'IBM ou d'autres sociétés. Une liste des marques commerciales actuelles d'IBM est disponible sur Internet sous "Droits d'auteur et marques" à l'adresse [http://www.ibm.com/legal/us/en/](http://www.ibm.com/legal/us/en/copytrade.shtml) [copytrade.shtml.](http://www.ibm.com/legal/us/en/copytrade.shtml)

D'autres noms peuvent être des marques de leurs propriétaires respectifs. Les autres noms de sociétés, de produits et de services peuvent appartenir à des tiers.

# IBM.